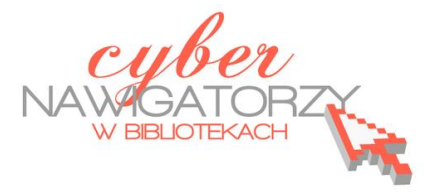

## **Program MS Publisher - przygotowywanie materiałów promocyjnych**

## **Cz. 7. Przygotowanie gazetki szkolnej**

W panelu **Nowy plik publikacji** (okno **Nowy z projektu**) wybieramy projekt **Biuletyn** i korzystając z poznanych wcześniej możliwości kreatorów publikacji dobieramy ustawienia odpowiednie dla naszej gazetki.

Aby ustalić rozmiar strony przeznaczonej na gazetkę, w menu Plik wybieramy polecenie Ustawie**nia strony**, a następnie w sekcji **Układ** zaznaczamy opcję **Broszura.** W ten sposób uzyskamy format A5.

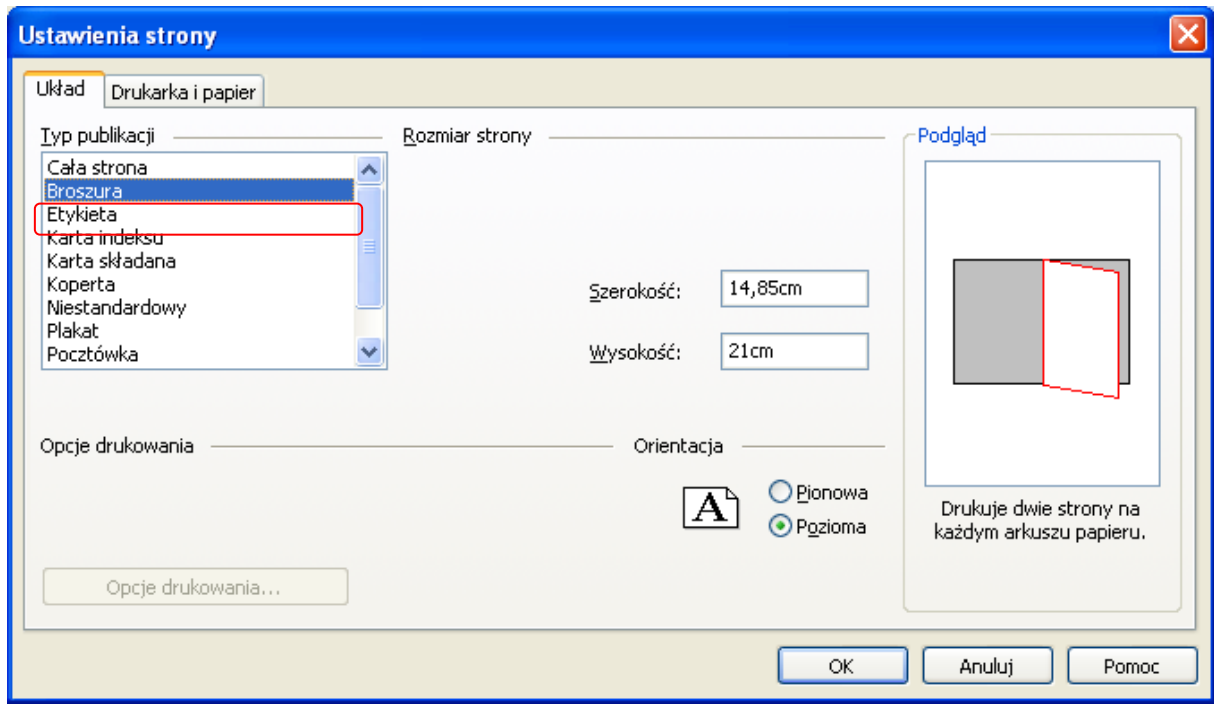

W pracach nad gazetką nie będziemy korzystać z propozycji kreatora. Znając podstawy obsługi programu MS Publisher, możemy sami zaprojektować gazetkę. Aby to zrobić, usuniemy wszystkie strony (4) zaproponowane przez program i wstawimy nowe, puste, które następnie samodzielnie zapełnimy treścią.

Aby wstawić nowe strony korzystając z menu Wstaw, należy wybrać polecenie Strona. W oknie dialogowym **Wstawianie strony** klikamy polecenie **Więcej opcji.** W sekcji **Liczba nowych stron** wybieramy **8**, a następnie opcję **Po bieżącej stronie**. Uwaga! W przypadku takich publikacji, jak gazetka liczba stron powinna stanowić wielokrotność cyfry 4 (ułatwi nam to potem drukowanie publikacji).

W sekcji **Opcje** zaznaczamy Wstaw puste strony. Można też wybrać możliwość utworzenia jedne-

go pola tekstowego na stronie.

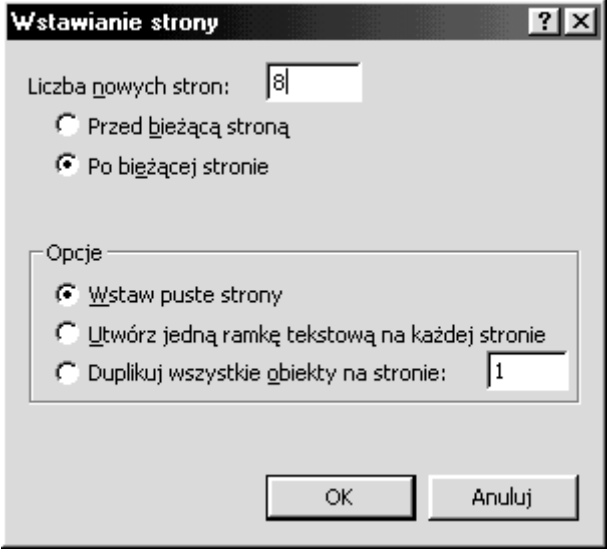

Aby usunąć niechciane strony, na pasku stanu zaznaczamy numery stron, które chcemy usunąć. W naszym przypadku są to strony zaproponowane przez kreatora biuletynów.

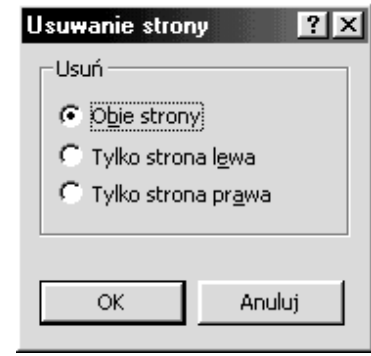

Następnie w menu Edycja - Usuń stronę, zaznaczamy (w zależności od tego, które strony chcemy usunąd) opcję: **Obie strony, Tylko lewa strona** lub

**Tylko prawa strona.** Gdy klikniemy przycisk **OK**, niechciane strony zostaną usunięte.

## **Wstawianie numeracji stron**

Aby wstawid numerację stron gazetki, w menu **Widok** wybieramy polecenie **Strona wzorcowa.**  W miejscu, w którym chcemy umieścić numerację, najpierw wstawiamy ramkę tekstową. Następnie w menu **Wstaw** wybieramy polecenie **Numery stron**. W ramce tekstowej ukaże się **znak**, który jest symbolem numeru strony. Podobnie czynimy ze stroną lewą i prawą, a następnie przechodzimy do naszej gazetki wybierając w menu **Widok** polecenie **Strona wzorcowa**.

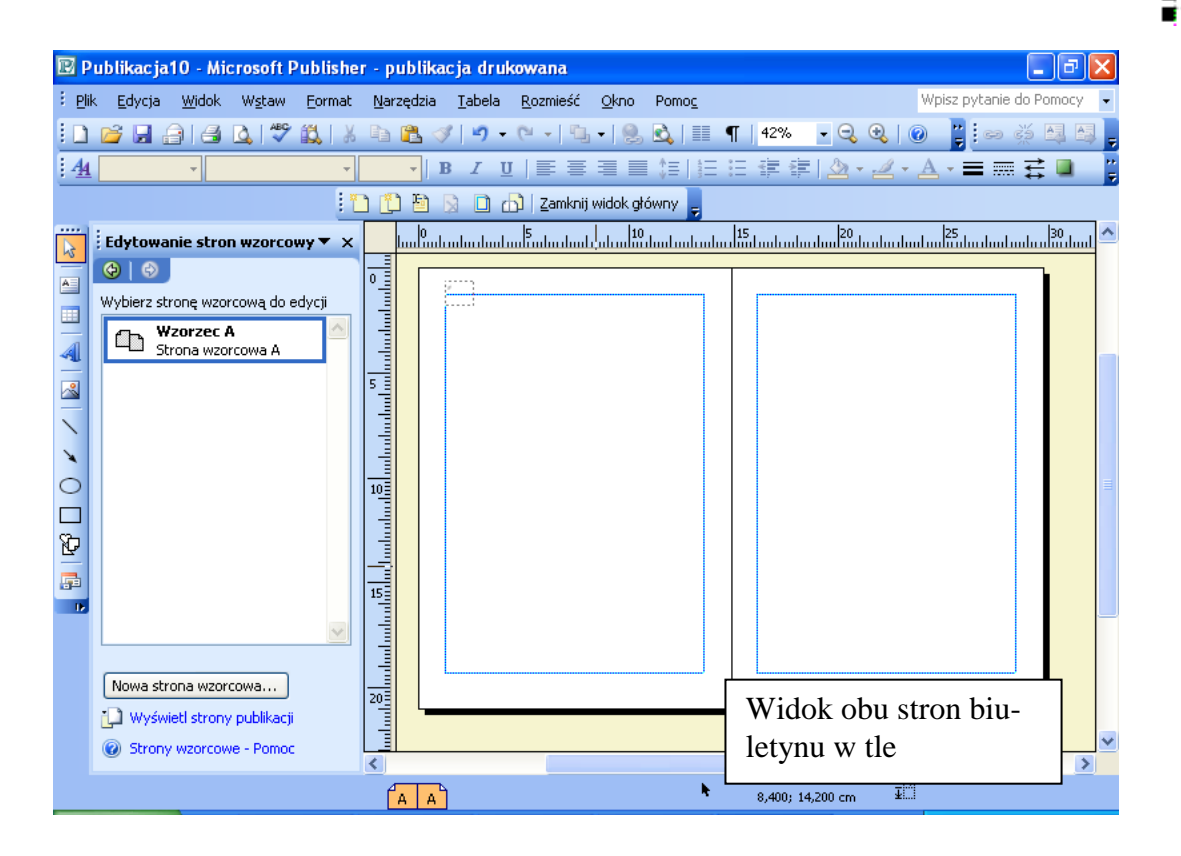

## **Wprowadzanie inicjału**

Wybieramy akapit, w którym chcemy wstawić inicjał.

W menu **Format** wybieramy polecenie **Inicjał**, a następnie kartę **Inicjał niestandardowy**. Ustalamy, jak ma wyglądać litera będąca inicjałem (dobieramy styl, kolor, rodzaj czcionki) i zatwierdzamy wybór przyciskiem **OK.**

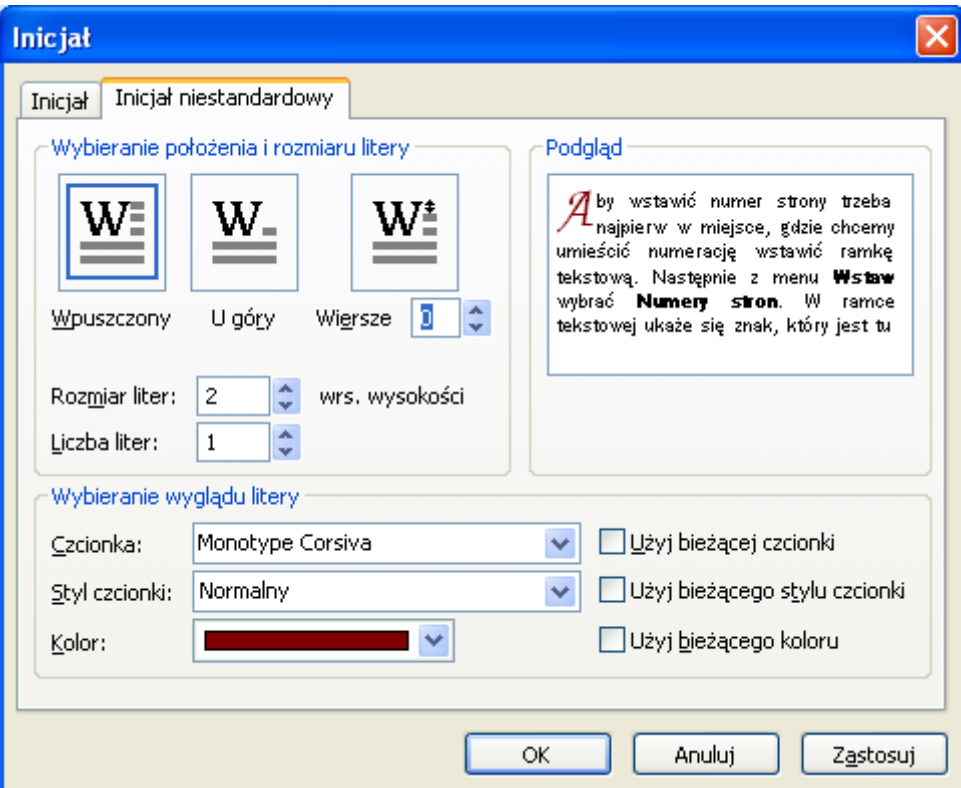

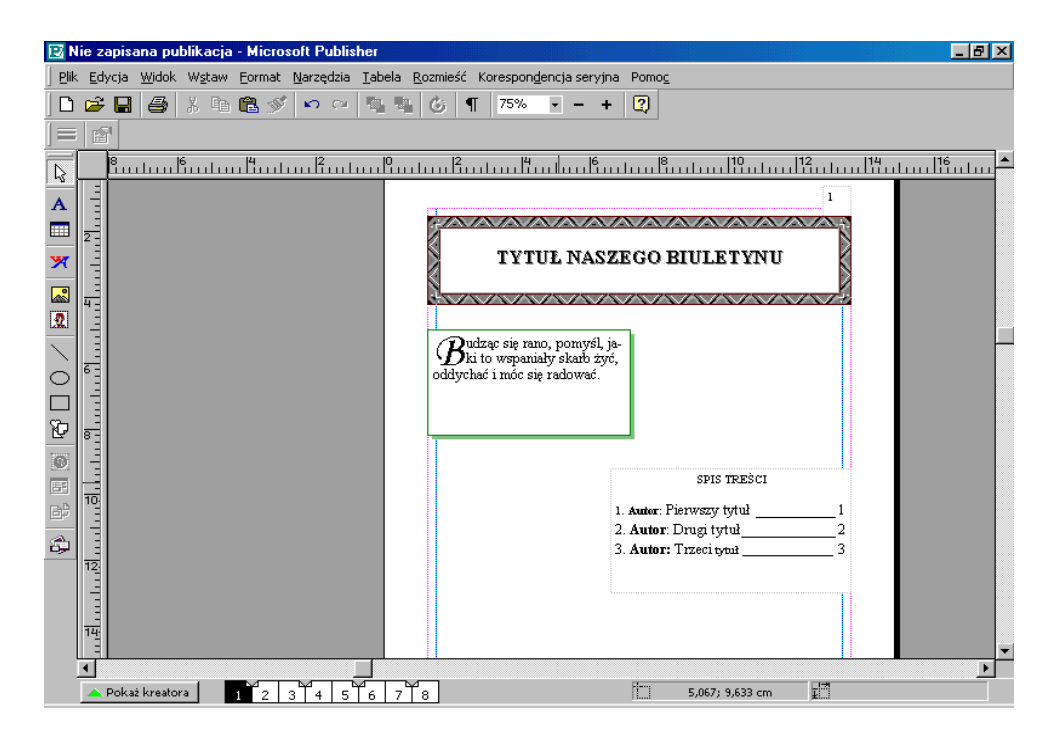

Oprac. Jadwiga Pawluk - Warmińsko-Mazurska Biblioteka Pedagogiczna w Elblągu